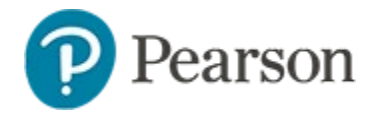

#### **Scheduling Assessments**

Before administering a Schoolnet test to students, you must schedule and assign it. Use this document to understand the test stages, locate a test for scheduling, schedule a test and assign it to students. Many of the options described here are optional: to save time when in doubt, just leave at the default values.

**See also**: *Strategies to Curb Cheating on Online Assessments Quick Reference Card,* and for test administrators, also refer to the *Security Options for Tests and Items Quick Reference Card*

#### **Understanding the Test Stages and How to Get to the Schedule Options from a Test Draft**

When you first create a test, it is in the Private Draft stage. Advance to the next stage by clicking the blue status button at the top right of the screen. In the Public Draft stage (not available for classroom category tests), test creators can provide other test creators access to the test for collaboration purposes. Change the status to Ready to Schedule after the test has been previewed and all changes have been made. You can only schedule a test in the Ready to Schedule stage.

Tests created in co-authoring must be moved to Test Central before they can be scheduled.

#### **Getting to the Schedule Page as a Test Administrator**

Users who have permission to schedule tests at the institution level can schedule any test with a Ready to Schedule status.

*To locate a test created previously*:

- 1. In the Assessments menu, select **Schedule**
- 2. Filter as needed to locate the test
- 3. Click the Edit Test Schedule icon next to the test title

#### **Getting to the Schedule Page as a Teacher**

Teachers who do not have additional test administrator rights have a teacher version of the Assessments Dashboard.

*To locate a test created previously*:

- 1. In the Assessments menu, select **Assessment Dashboard**
- 2. On the Test Dashboard, click the appropriate tab depending on the category of assessment you wish to locate, or open the "Recently viewed tests" tab to locate the test
- 3. Click the test name to access the Test Detail page
- 4. Click **Schedule**

# **Scheduling a Test**

Follow these instructions once you arrive at the Schedule a Test: Test Settings page.

*To schedule a test*:

1. Enter the start date, end date and score due date

Keep in mind the following:

- The dates must be within the current school year
- You can scan or score online paper tests any time after the start date, even beyond the end date unless additional restrictions are added
- Online tests can be administered any time within the window, and even after if the window restriction option is not selected
- The score due date is the recommended date for the test proctor to complete and score open response items and scan the test results (if applicable)
- 2. Under Test Results and Scoring, review the optional restrictions and select as desired
- 3. Assign the test by following the instructions in either the *Assign a Test at the Classroom Level* or the *Assign a Test at the School or District Level* sections below
- 4. If any students will take the test online, review the *Online Delivery Options* section; selections are described on page 3
- 5. Click **Save and Publish**

# **Assign a Test at the Classroom Level**

Teachers can assign a test to sections or individual students. To assign the test automatically to all courses mapped to the same subject and grade level, click **Accept Quick Assignment** (when available) and then click **Save**.

*To individually select sections or students to assign the test to:*

- 1. Click **Edit Assignment**
- 2. Choose **Assign to sections** or **Assign to individual students**
- 3. When you have selected the desired sections, click **Save**; for students, scroll down and click **Done**
- 4. To finish scheduling the test, click **Save** on the "Schedule a Test: Test Settings" page
- 5. If the test is being delivered online via TestNav, click **Publish to TestNav**

# **Assign a Test at the School or District Level**

There are two steps to assigning a test: first, choose whether it is assigned or recommended, and second, determine the appropriate courses for the test. See also: *Recommending Assessments Quick Reference Card*.

To assign a test to all courses matching the same subject and grades as the test, click **Accept Quick Assignment** and be sure to click **Save** to finish the scheduling process. If for TestNav, the last step is to **Publish to TestNav.**

*To manually assign the test*:

- 1. Click **Edit Assignment**
- 2. Choose one of the following**:**
	- To limit the assignment by school, click **Limit by Schools**. Narrow the list of schools and check the boxes next to the appropriate schools. Click **Add Selected** or **Remove Selected** to modify the list of schools. Review your selection and click **Return to Test Settings**.
	- To limit the assignment by course, enter a course name in the Course field or choose a department and grade level and then click **Go**. Review the list of courses and check the boxes for the courses you want to add. Click **Add Selected**.
- 3. When you have the correct list of schools or courses, scroll down and click **Done, View Summary**
- 4. Review your selection and click **Return to Test Settings**
- 5. To finish scheduling the test, click **Save**

# **Scheduling Assessments**

# **Online Delivery Options**

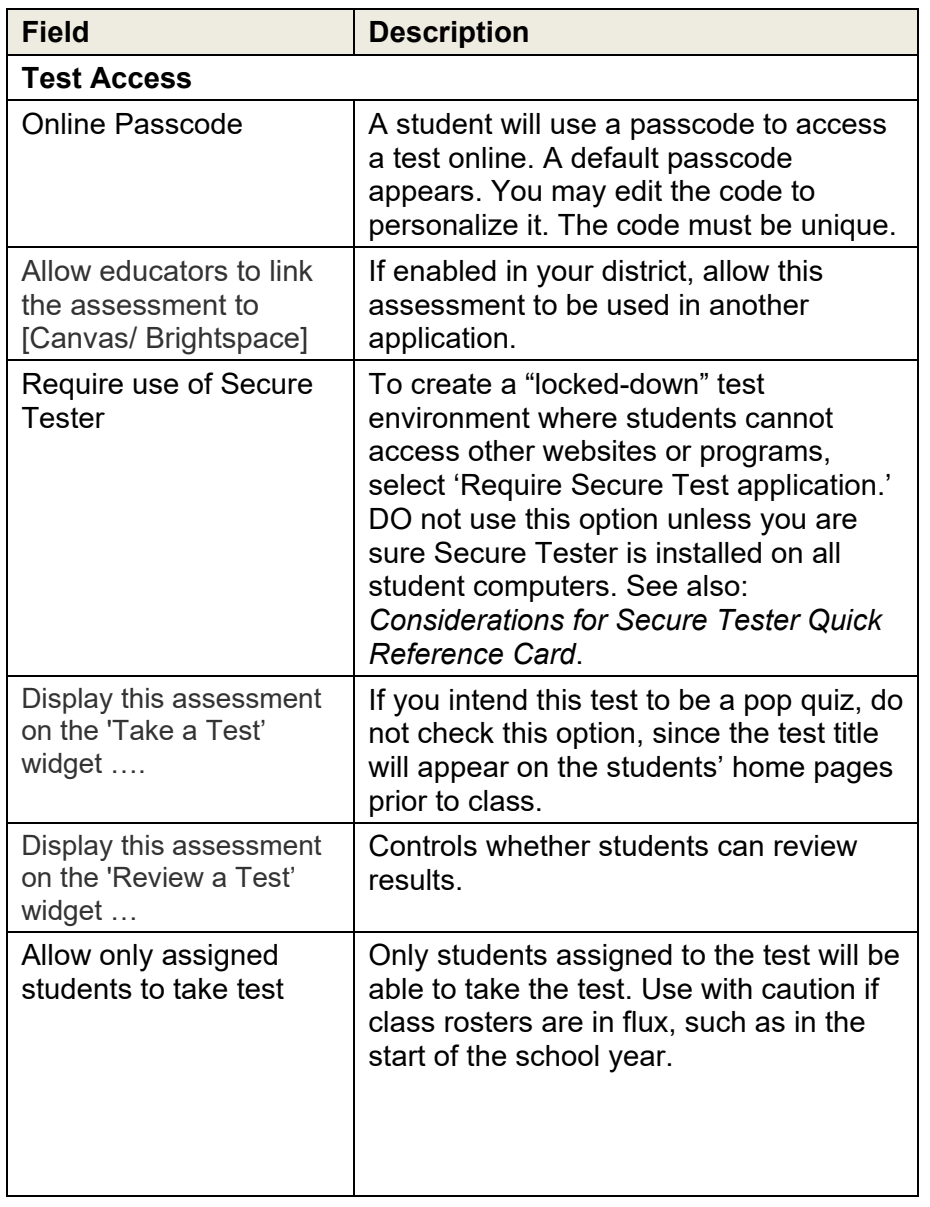

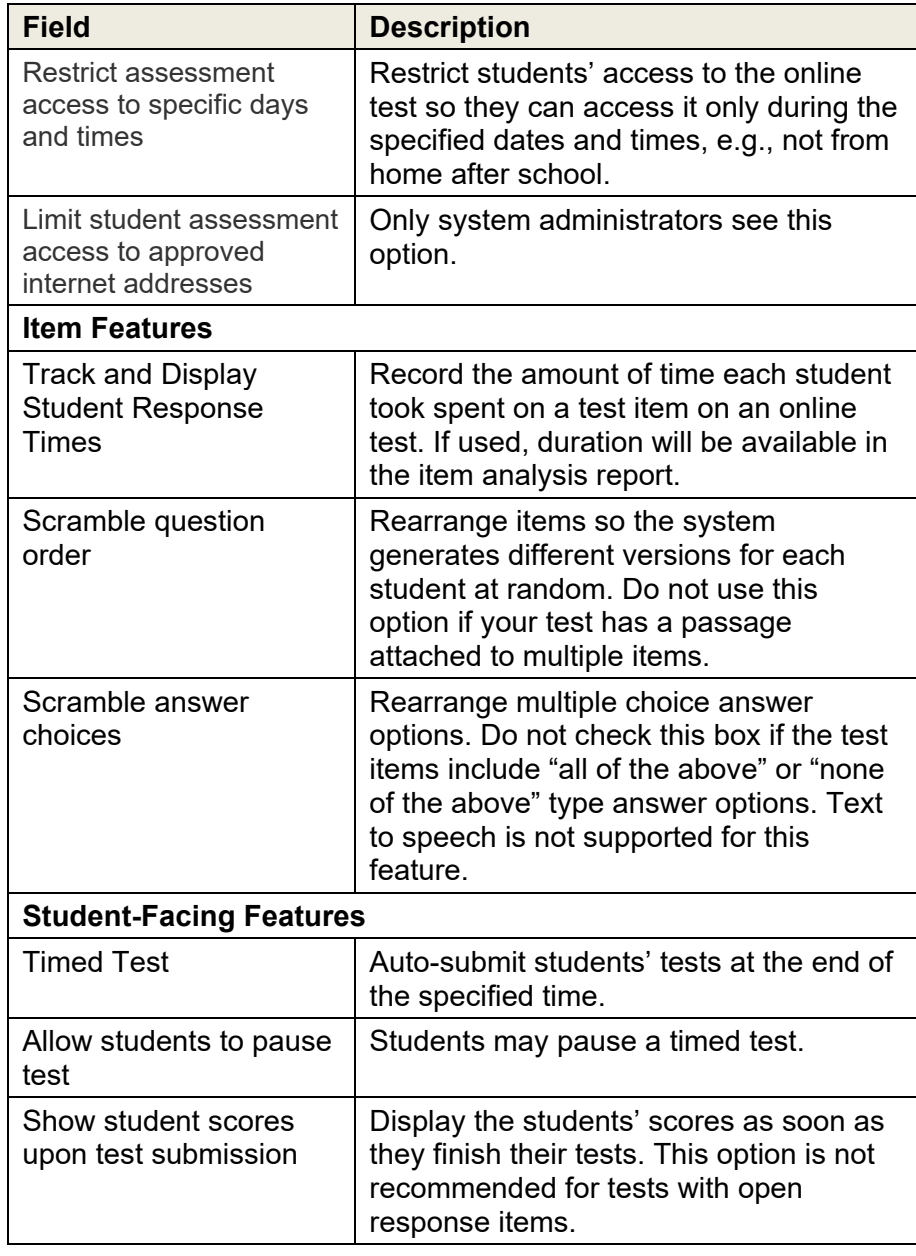